# **Basics - Foundation (Imaging)**

[PDF generated June 03 2025. For all recent updates please see the Nutanix Bible releases notes located at https:// nutanixbible.com/release\_notes.html. Disclaimer: Downloaded PDFs may not always contain the latest information.]

# **Foundation Imaging Architecture**

Foundation is a Nutanix provided tool leveraged for bootstrapping, imaging and deployment of Nutanix clusters. The imaging process will install the desired version of the AOS software as well as the hypervisor of choice.

By default Nutanix nodes ship with AHV pre-installed, to leverage a different hypervisor type you must use foundation to reimage the nodes with the desired hypervisor. NOTE: Some OEMs will ship directly from the factory with the desired hypervisor.

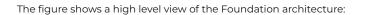

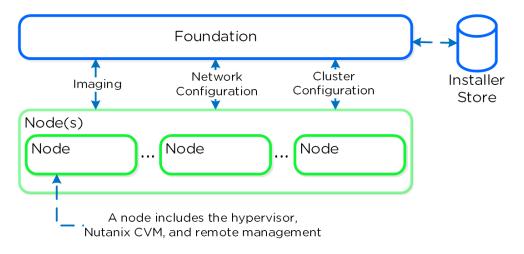

Foundation - Architecture

As of 4.5, Foundation is built in to the CVMs to simplify configuration. The installer store is a directory for storing uploaded images, these can be used for the initial imaging as well as cluster expansion when imaging is required.

The Foundation Discovery Applet (which can be found HERE) is responsible for discovering nodes and allowing the user to select a node to connect to. Once the user has selected a node to connect to, the applet will proxy localhost:9442 IPv4 to the CVM's IPv6 link-local address on port 8000.

The figure shows a high level view of the applet architecture:

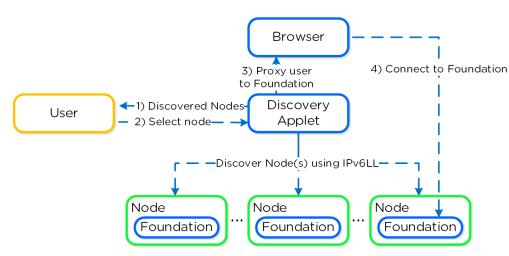

Foundation - Applet Architecture

NOTE: the discovery applet is merely a means of discovery and proxy to the Foundation service which runs on the nodes. All of the imaging and configuration is handled by the Foundation service, not the applet.

## Pro tip

If you're on a different network (L2) than your target Nutanix nodes (e.g. over the WAN) you can connect directly to the Foundation service on the CVM if it has an IPv4 address assigned (instead of using the discovery applet).

To directly connect browse to <CVM\_IP>:8000/gui/index.html

## Inputs

The Foundation tool has the following configuration inputs (below). A typical deployment requires 3 IP addresses per node (hypervisor, CVM, remote management (e.g. IPMI, iDRAC, etc.)). In addition to the per node addresses, it is recommended to set a Cluster and Data Services IP addresses.

- Cluster
  - Name
  - ∘ IP
  - NTP
  - DNS\*
- CVM
  - IP per CVM
  - Netmask
  - Gateway
  - Memory
- Hypervisor
  - IP per hypervisor host
  - Netmask
  - Gateway
  - DNS\*
  - Hostname prefix

· IPMI\*

- IP per node
- Netmask
- Gateway

NOTE: Items marked with '\*' are optional but highly advisable

# System Imaging and Deployment

The first step is to connect to the Foundation UI which can be done via the discovery applet (if on same L2, node IPs unecessary):

| <u>*</u> |                | Foundation Laund        | her           |        | x |
|----------|----------------|-------------------------|---------------|--------|---|
| Model    | Serial Number  | Position                | Foundation    | Status |   |
| NX-6020  | 13SM65350001   | A                       | 3.2.1         | Free   |   |
| NX-6035C | 14SM62230008   | А                       | 3.2.1         | Free   |   |
| NX-6035C | 14SM62230008   | в                       | 3.2.1         | Free   |   |
| NX-3000  | QTFCE522600646 | 1                       | quanta        | Free   |   |
| NX-3000  | QTFCE522600646 | 2                       | quanta        | Free   |   |
| NX-3000  | QTFCE522600646 | 4                       | quanta        | Free   |   |
|          | Ret            | ry discovery Launch Fou | Indation Exit |        |   |

Foundation - Discovery Applet

If you can't find the desired node, make sure you're on the same L2 network.

After connecting into the selected node's Foundation instance the main Foundation UI will appear:

| l. Discover Nodes        | 2. Define Cluster                 | 3. Setup Node | 4. Select Images                                                                      | 5. Create Cluster                  |                     | <b>\$</b> ~ |
|--------------------------|-----------------------------------|---------------|---------------------------------------------------------------------------------------|------------------------------------|---------------------|-------------|
|                          |                                   |               | Discover Blocks and no<br>ou have selected 3 nodes. You<br>Missing nodes? Rerun disco | r Redundancy Factor is set to (2). |                     |             |
| Select All · Deselect Al | <ul> <li>Change RF (2)</li> </ul> |               |                                                                                       |                                    | Show only new nodes | *           |
| QTFCE522600646           |                                   |               |                                                                                       |                                    |                     |             |
| □ 1                      | VLAN 0                            |               |                                                                                       |                                    |                     |             |
| 2                        | VLAN 0                            |               |                                                                                       |                                    |                     |             |
|                          |                                   |               |                                                                                       |                                    |                     |             |
| 4                        | VLAN 0                            |               |                                                                                       |                                    |                     |             |
|                          |                                   |               |                                                                                       |                                    |                     |             |
|                          |                                   |               |                                                                                       |                                    | Next :              |             |

## Foundation - Discovery Page

This will show all of the discovered nodes and their chassis. Select the desired nodes to form the cluster and click 'Next'

| <b>\$</b> | 1. Discover Nodes 2. I        | Define Cluster 3. Setup 1 | Node 4. Select Images                                                                       | 5. Create Cluster                    | <b>\$</b> ~             |
|-----------|-------------------------------|---------------------------|---------------------------------------------------------------------------------------------|--------------------------------------|-------------------------|
|           |                               | Discovered 3 new r        | Discover Blocks and n<br>nodes. You have selected 3 nodes. Yo<br>Missing nodes? Rerun disco | our Redundancy Factor is set to (2). |                         |
|           | Select All · Deselect All · C | hange RF (2)              |                                                                                             |                                      | Show only new nodes 🛛 🗸 |
|           | QTFCE522600646                | ۵                         |                                                                                             |                                      |                         |
|           | <b>2</b> 1                    | VLAN 0                    |                                                                                             |                                      |                         |
|           | 2                             | VLAN 0                    |                                                                                             |                                      |                         |
|           |                               |                           |                                                                                             |                                      |                         |
|           | 2 4                           | VLAN 0                    |                                                                                             |                                      |                         |
|           |                               |                           |                                                                                             |                                      |                         |
|           |                               |                           |                                                                                             |                                      | Next >                  |

Foundation - Node Selection

The next page prompts for the cluster and network inputs:

| ☞ | 1. Discover Nodes         | 2. Define Cluster       | 3. Setup Node         | 4. Select Images            | 5. Create Cluster           |                 | \$ |
|---|---------------------------|-------------------------|-----------------------|-----------------------------|-----------------------------|-----------------|----|
|   |                           |                         |                       | New Cluster Setup           |                             |                 |    |
|   |                           |                         | Set up general inform | ation to create and connect | our cluster to the network. |                 |    |
|   | Cluster Information       |                         |                       |                             |                             |                 |    |
|   | Set up cluster level info | rmation like cluster na | me and IP address.    |                             |                             |                 |    |
|   | NAME                      |                         | NTP SERVER            | ADDRESS (OPTIONAL)          |                             |                 |    |
|   | ТМЗ                       |                         | 207.196.2             | 40.30                       |                             |                 |    |
|   | IP ADDRESS (OPTIONAL)     |                         | DNS SERVER            | P (OPTIONAL)                |                             |                 |    |
|   | 10.2.100.10               |                         | 10.1.1.100            |                             |                             |                 |    |
|   | C ENABLE IPMI             |                         |                       |                             |                             |                 |    |
|   | Network Information       |                         |                       |                             |                             |                 |    |
|   | This is some basic infor  | mation about your Hyp   | pervisor, CVM, IPMI   | IPs.                        |                             |                 |    |
|   | CVM                       |                         | Hyperviso             | r                           |                             | IPMI (Optional) |    |
|   | NETMASK:                  |                         | NETMASK:              |                             |                             | NETMASK:        |    |
|   | 255.255.255.0             |                         | 255.255.              | 255.0                       |                             | 255.255.255.0   |    |
|   | < Prev                    |                         |                       |                             |                             | Next >          |    |

Foundation - Cluster Information

| Ŷ | 1. Discover Nodes                               | 2. Define Cluster        | 3. Setup Node          | 4. Select Images        | 5. Create Cluster           |                           | <b>\$</b> ~ |
|---|-------------------------------------------------|--------------------------|------------------------|-------------------------|-----------------------------|---------------------------|-------------|
|   |                                                 |                          | Set up general inform  | New Cluster Setup       | our cluster to the network. |                           |             |
|   | Network Information<br>This is some basic infor | mation about your Hyp    | ervisor, CVM, IPMI     | IPs.                    |                             |                           |             |
|   | CVM                                             |                          | Hyperviso              | pr                      |                             | IPMI (Optional)           |             |
|   | 255.255.255.0                                   |                          | 255.255.               | 255.0                   |                             | NEIMASK:<br>255.255.255.0 | )           |
|   | GATEWAY:<br>10.2.100.1                          |                          | GATEWAY:<br>10.2.100.1 |                         |                             | GATEWAY:<br>10.2.100.1    |             |
|   | MEMORY:                                         |                          | DNS SERVER             | RIP:                    |                             |                           | ,           |
|   | 32 GB                                           | \$                       | 10.1.1.100             |                         |                             |                           |             |
|   | Post Imaging Tests<br>This enables a series of  | tests to ensure that the | e cluster has been     | correctly configured an | d everything is runnir      | ig smoothly.              |             |
|   | ENABLE TESTING                                  |                          |                        |                         |                             |                           | -           |
|   | < Prev                                          |                          |                        |                         |                             | Next >                    |             |

Foundation - Network Information

Once the details have been input, click 'Next'

Next we'll input the node details and IP addresses:

| Ŷ | 1. Discover Nodes 2. Define Cluster                           | 3. Setup Node | 4. Select Images                          | 5. Create Cluster |                        | <b>\$</b> ~ |
|---|---------------------------------------------------------------|---------------|-------------------------------------------|-------------------|------------------------|-------------|
|   |                                                               | Set           | Node Setup<br>up the IP addresses of your | nodes.            | Clear IPs and Hostnams |             |
|   |                                                               |               |                                           |                   | Clear IPs and Hostname | 15          |
|   | Hostnames and IP Range<br>Specify the IP Range for the Nodes. |               |                                           |                   |                        |             |
|   | Hypervisor Hostname<br>ENTER HOSTNAME                         | CVM IP        |                                           |                   | Hypervisor IP          |             |
|   | ТМЗ                                                           | 10.2.100.15   |                                           |                   | 10.2.100.11            |             |
|   | IPMI IP (Optional)                                            |               |                                           |                   |                        |             |
|   | FROM / TO<br>10.4.41.89                                       |               |                                           |                   |                        |             |
|   | 10.4.41.91                                                    |               |                                           |                   |                        |             |
|   | Manual Input<br>Manually fill in the IP Range for the Nodes.  |               |                                           |                   |                        |             |
|   | < Prev                                                        |               |                                           |                   | Validate Network >     |             |

Foundation - Node Setup

You can manually override the hostname and IP addresses if necessary:

| Ø | 1. Discover Nodes          | 2. Define Cluster  | 3. Setup Node | 4. Select Images             | 5. Create Cluster |                       | <b>\$</b> ~ |
|---|----------------------------|--------------------|---------------|------------------------------|-------------------|-----------------------|-------------|
|   |                            |                    |               | Node Setup                   |                   |                       |             |
|   |                            |                    | Se            | t up the IP addresses of you | r nodes.          | Clear IPs and Hostnam | ies         |
|   | Manual Input               |                    |               |                              |                   |                       |             |
|   | Manually fill in the IP Ra | nge for the Nodes. |               |                              |                   |                       |             |
|   | QTFCE522600646             |                    |               |                              |                   |                       |             |
|   | HYPERVISOR HOSTNAME        |                    | CVM IP        |                              |                   | HYPERVISOR IP         |             |
|   | TM3-1                      |                    | 10.2.100.15   | 5                            |                   | 10.2.100.11           |             |
|   | TM3-2                      |                    | 10.2.100.16   | 5                            |                   | 10.2.100.12           |             |
| 4 | TM3-4                      |                    | 10.2.100.18   | 3                            |                   | 10.2.100.14           |             |
|   | IPMI IP (OPTIONAL)         |                    |               |                              |                   |                       |             |
|   | 10.4.41.89                 |                    |               |                              |                   |                       |             |
|   | 10.4.41.90                 |                    |               |                              |                   |                       |             |
|   | 10.4.41.92                 |                    |               |                              |                   |                       |             |
|   |                            |                    |               |                              |                   |                       |             |
|   | < Prev                     |                    |               |                              |                   | Validate Network      |             |
|   | < Pley                     |                    |               |                              |                   | Validate Network >    |             |

Foundation - Hostname and IP

Click 'Validate Network' to validate network configuration and proceed. This will check for IP address conflicts and ensure connectivity.

| G | 1. Discover Nodes                                                                                                    | 2. Define Cluster  | 3. Setup Node                                                              | 4. Select Images | 5. Create Cluster  |                                                    | <b>\$</b> ~ |
|---|----------------------------------------------------------------------------------------------------|--------------------|----------------------------------------------------------------------------|------------------|--------------------|----------------------------------------------------|-------------|
|   |                                                                                                    |                    | Se                                                                         | Node Setup       | nodes.             | Clear IPs and Hostnar                              | nes         |
|   | Hostnames and IP Rang<br>Specify the IP Range for<br>Hypervisor Hostname<br>ENTER HOSTNAME<br>TM3<br>IPMI IP (Optional)<br>FROM / TO<br>10.4.4189<br>10.4.4191 | the Nodes.         | CVM IP<br>FROM / TO<br>10.2.100.15<br>10.2.100.17<br>king for IP conflicts | 6                | and CVM-Host conne | Hypervisor IP<br>FR04/TO<br>10.2:0011<br>10.2:0013 |             |
|   | Manual Input<br>Manually fill in the IP Ran<br>C Prev                                                                                                    | nae for the Nodes. |                                                                            |                  |                    | Validating                                         | 3           |

Foundation - Network Validation

Once network validation has completed successfully we'll now proceed to selecting the desired images.

To upgrade AOS to a newer version than currently on the CVM, download it from the portal and upload the Tarball. Once we have the desired AOS image, we'll select the hypervisor.

For AHV, the image is built-in to the AOS image. For others you must upload the desired hypervisor image. NOTE: make sure the AOS and hypervisor versions are on the compatibility matrix (LINK).

Once we have the desired images, click 'Create':

| 1. Discover Nodes 2. Define Cluster 3.                                                                                   | etup Node 4. Select Images 5. Create Cluster                                                                                                    | <b>\$</b> ~ |
|----------------------------------------------------------------------------------------------------|----------------------------------------------------------------------------------------------------|-------------|
|                                                                                                    | Image Uploads<br>You can select Acropolis and Hypervisor ISO Images for your nodes.                                                                                                    |             |
| Acropolis<br>Installed Version<br>4,7<br>Uploaded<br>nutank_installer_package-<br>release-danube-47.01-<br>stable tar.gz | Hypervisor         SKU           AHV ESX HYPERV CPS         Choose Hyper-V SKU           Available hypervisors         O Free           O host-bundle-el6.nuta<br>nix.20150921Largz         O Standard           O host-bundle-el6.nuta<br>nix.20150921Largz         O Standard           O host-bundle-el6.nuta<br>nix.20150921Largz         O Standard           O standard with GUI         O Standard with GUI |             |
| Upload Tarbäll                                                                                                    | Kim_host_bundle_2     Of606016.tar.gz                                                                                                    |             |

Foundation - Select Images

If imaging is not necessary you can also click 'Skip' to skip the imaging process. This will not re-image the hypervisor or Nutanix cluster, but just configure the cluster (e.g. IP addresses, etc.).

Foundation will then proceed with the imaging (if necessary) and cluster creation process.

| Ŷ | 1. Discover Nodes     | 2. Define Cluster 3.          | Setup Node 4. Select     | Images 5. Create Cluster |     | <b>\$</b> ~ |
|---|-----------------------|-------------------------------|--------------------------|--------------------------|-----|-------------|
|   |                       |                               | Showing Cluster          | r creation progress      |     |             |
|   |                       |                               |                          |                          |     |             |
|   | Overall Progress (1%) | Cluster creation in progress. |                          |                          | Lo  | 9           |
|   | Cluster Creation Sta  | tus                           |                          |                          |     |             |
|   | STATUS                | CLUSTER NAME                  | PROGRESS                 |                          | LOG |             |
|   |                       | ТМЗ                           | Idle (0%)                |                          | log |             |
|   | Node Status           |                               |                          |                          |     |             |
|   | STATUS                | HYPERVISOR IP                 | PROGRESS                 |                          | LOG |             |
|   | 0                     | 10.2.100.11                   | Running validations (1%) |                          | log |             |

#### Foundation - Cluster Creation Process

Once the creation is successful you'll get a completion screen:

| G | 1. Discover Nodes | 2. Define Cluster | 3. Setup Node | 4. Select Images                       | 5. Create Cluster | <b>\$</b> ~ |
|---|-------------------|-------------------|---------------|----------------------------------------|-------------------|-------------|
|   |                   |                   |               |                                        |                   |             |
|   |                   |                   | Cli           | uster creation succe                   | essful!           |             |
|   |                   |                   |               | ٢                                      |                   |             |
|   |                   |                   | Ma            | anage your cluster with<br>Export logs | Prism.            |             |
|   |                   |                   |               |                                        |                   |             |

## Foundation - Cluster Creation Complete

At this point you can now log into any CVM or the Cluster IP and start using the Nutanix platform!